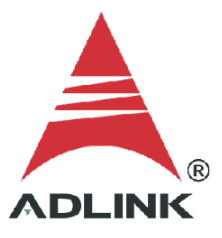

#### **ADLINK Technical Document**

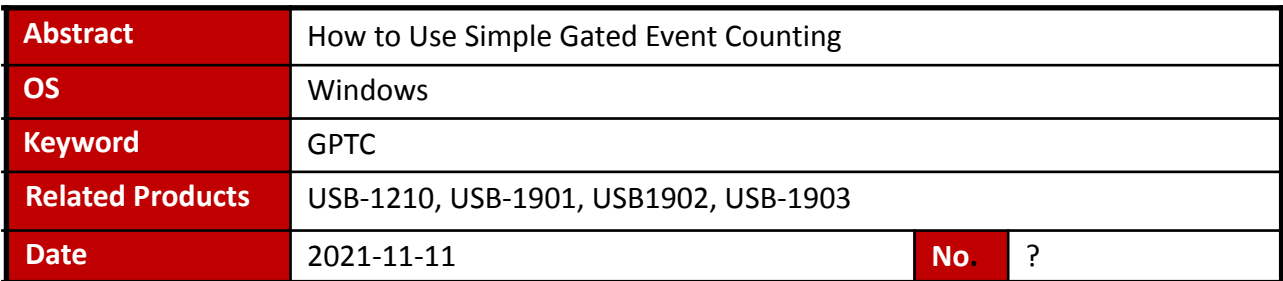

## ● Issue Details:

This document outlines how to use simple Gated Event Counting, one of the several GPTC functions available to users.

#### ● More information:

Simple Gated Event Counting calculates the number of pulses from GPTC\_CLK signal after software start and the counter is controlled by the GPTC\_GATE signal. When GPTC\_GATE is active, the DAQ will start to calculate when the software starts and retains the current value until GPTC GATE is inactive or the software stops.

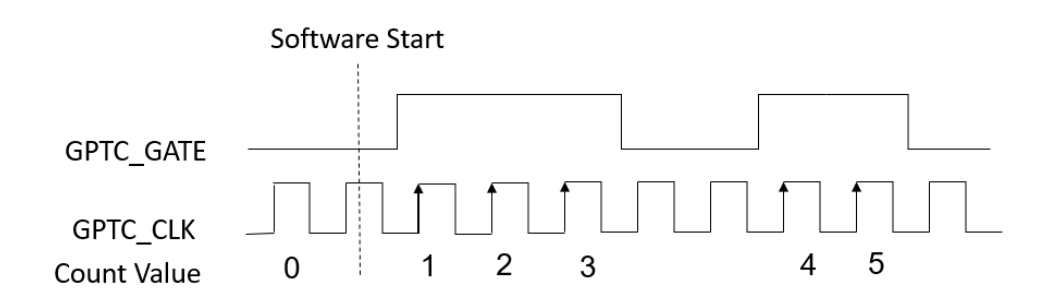

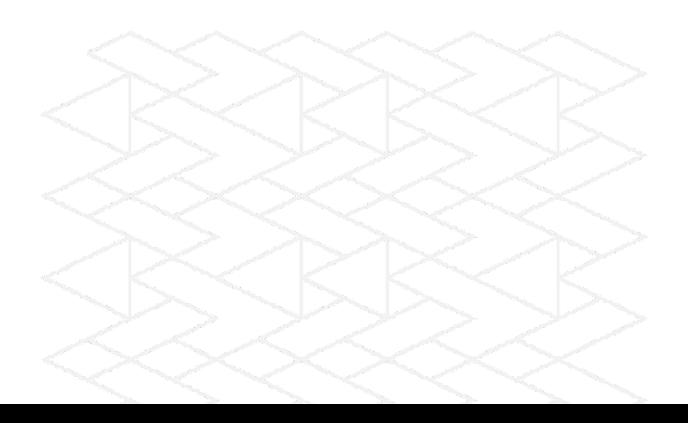

● Solution:

# **Step 1: Identify pins**

Refer to the user manual and check the pin definitions to find the **GPTC\_CLK** and **GPTC\_GATE** pin numbers. For the USB-1210, the GPTC\_CLK is pin 19 and the GPTC\_GATE is pin 17.

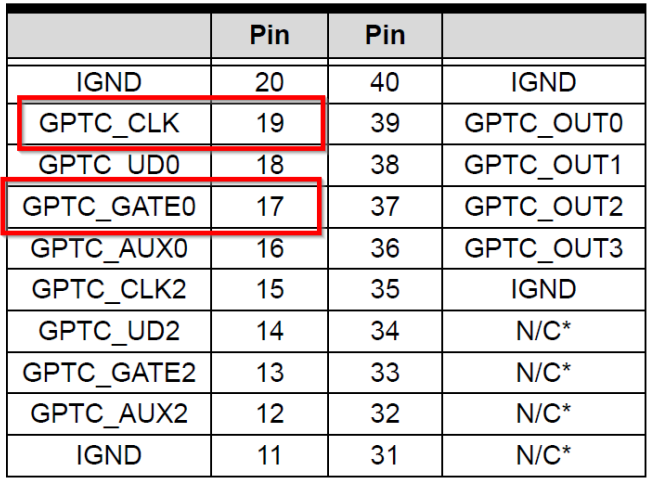

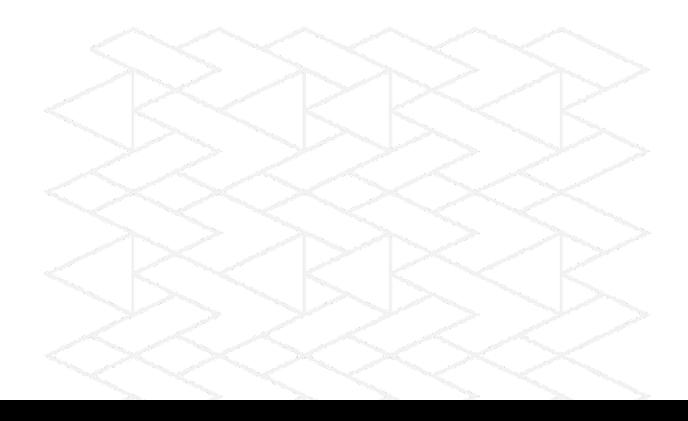

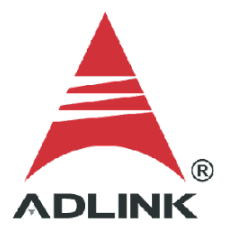

# **Step 2: Connect pins**

Connect the clock source to GPTC\_CLK (pin 19) and the gate signal to GPTC\_GATE (pin 17).

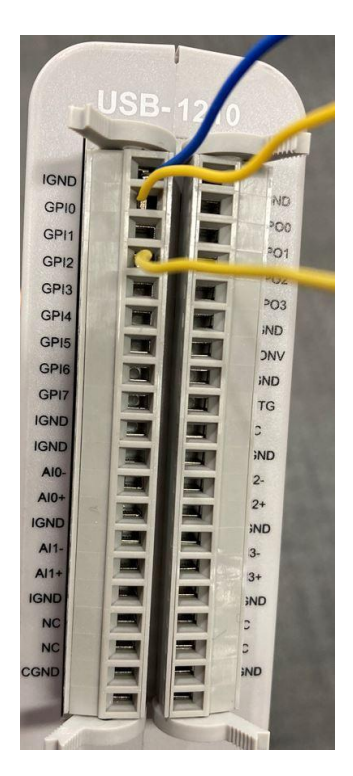

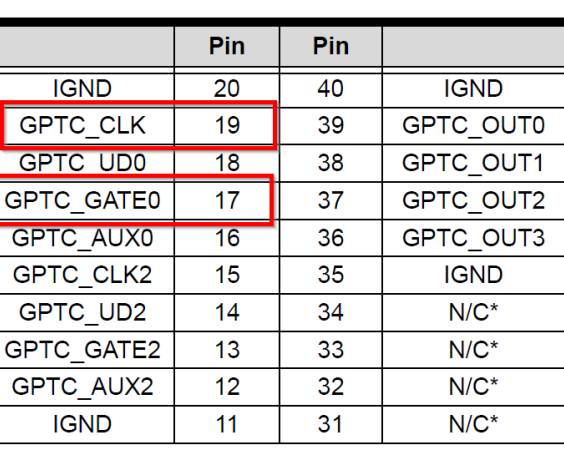

# **Step 3: Install U-Test**

Download and install the U-Test utility from the ADLINK website.

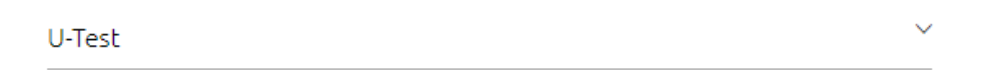

U-Test v. 18.11 Configuration-based Testing Software for ADLINK USB DAQ Series (NOTE: Please install MAPS Core BEFORE installing U-Test)  $(7.50MB)$ Upload: 2019-05-10 ᡕᠠᢔ

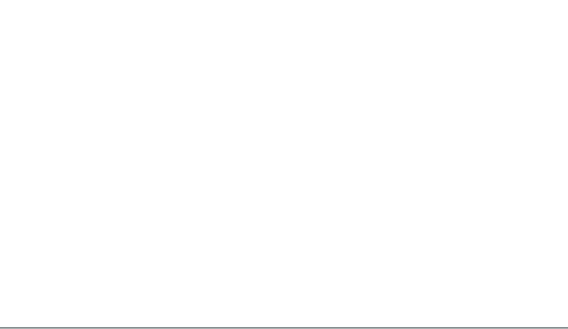

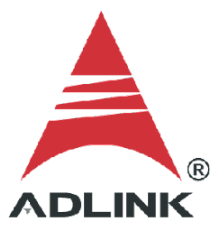

## **Step 4: Launch sample program**

- 1. Launch U-Test
- 2. Click **Digital Input/Output** in the left pane
- 3. Select the **GPTC** tab in the right pane
- 4. Under **ModeOperation**, select **Simple Gate-Event Counting**

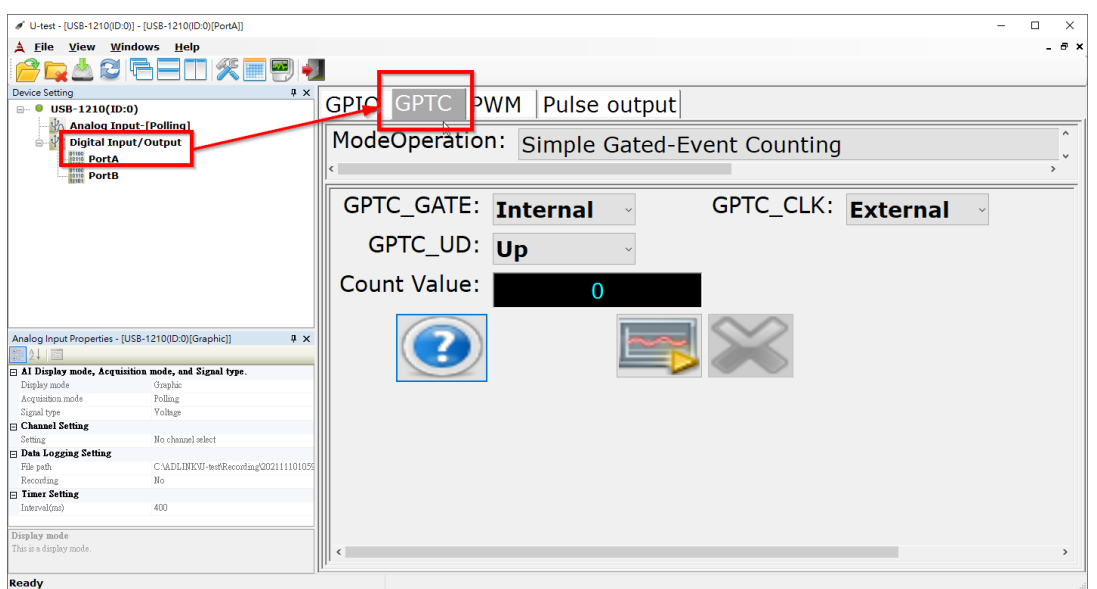

## **Step 5: Set gate and clock**

Set **GPTC\_GATE** to Internal and **GPTC\_CLK** to External. This setting removes the manual activation and deactivation of the gate signal.

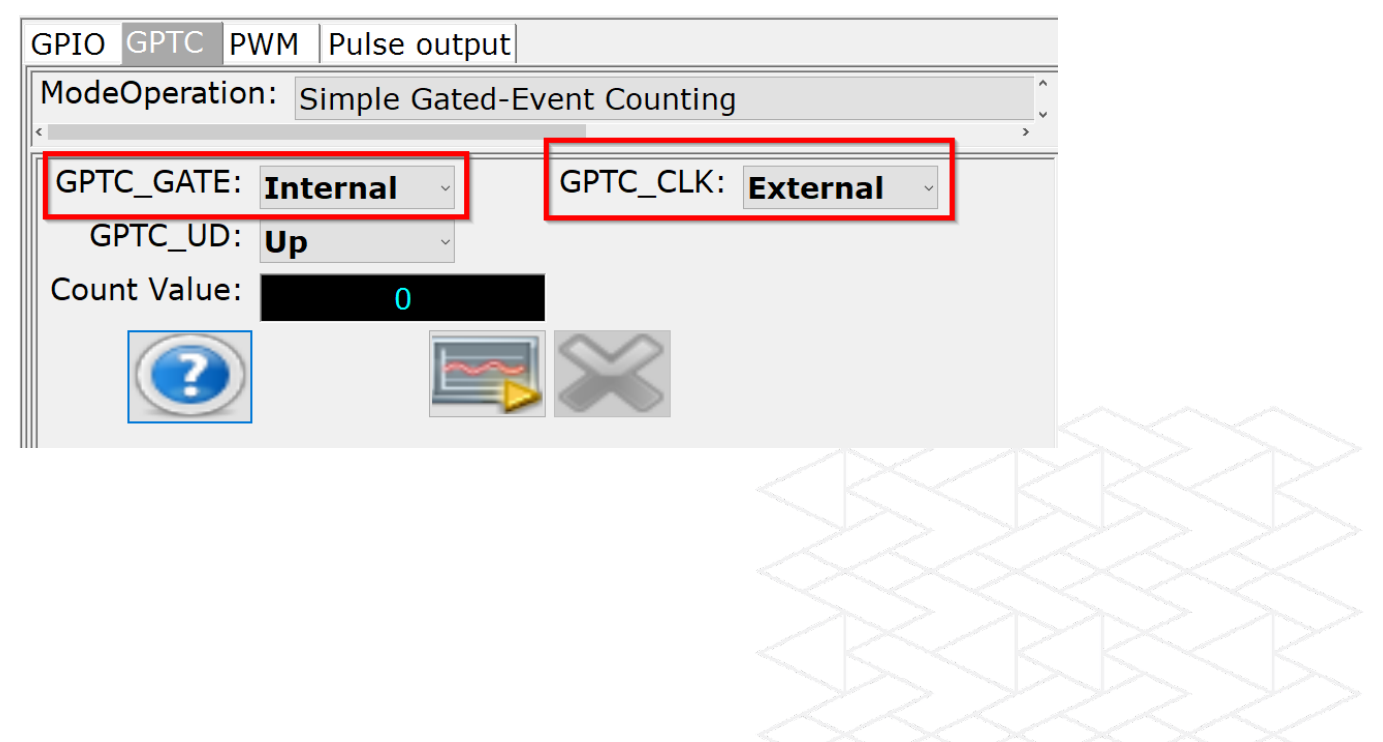

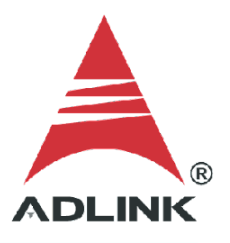

# **Step 6: Run**

Press the run button (highlighted below) and the DAQ card will start to count the pulse value until the program is stopped.

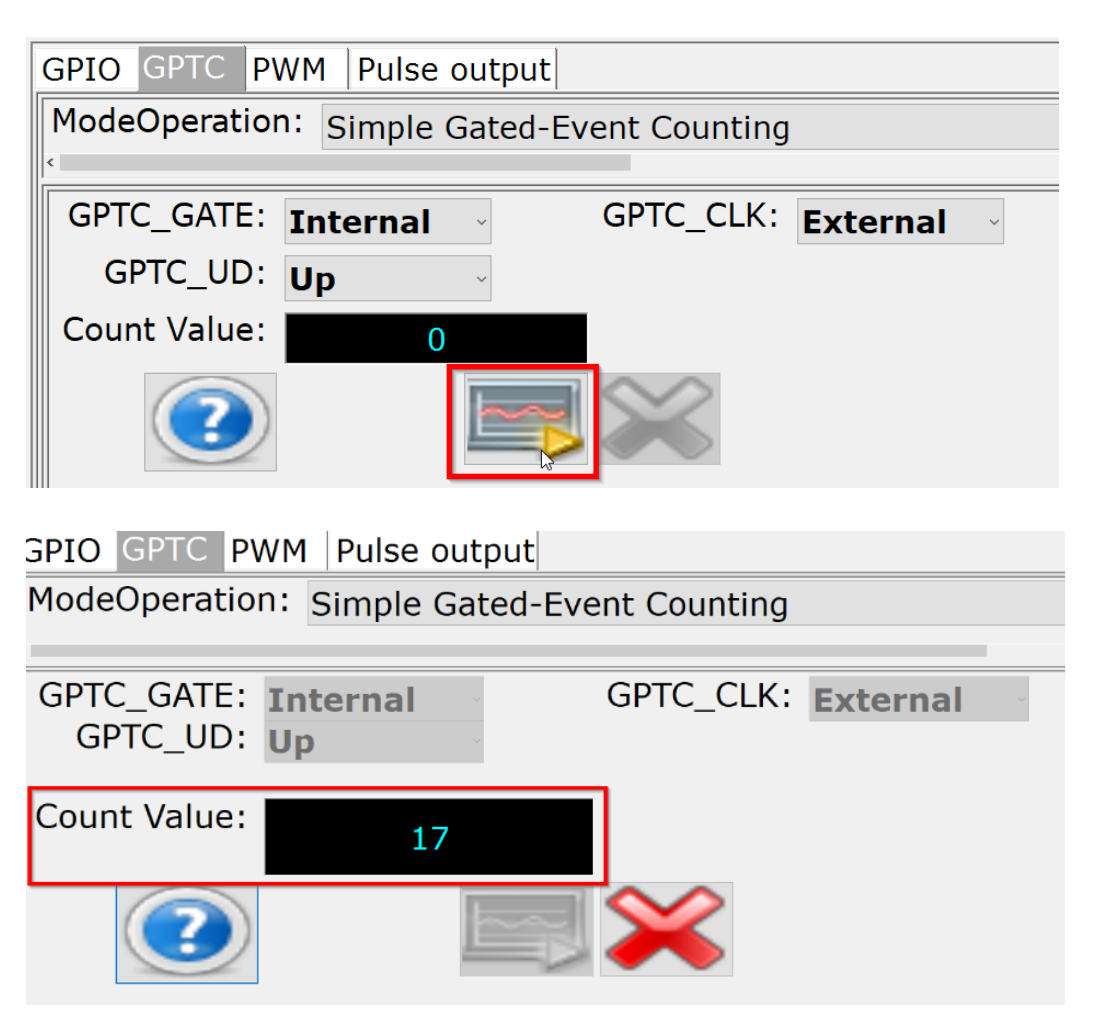

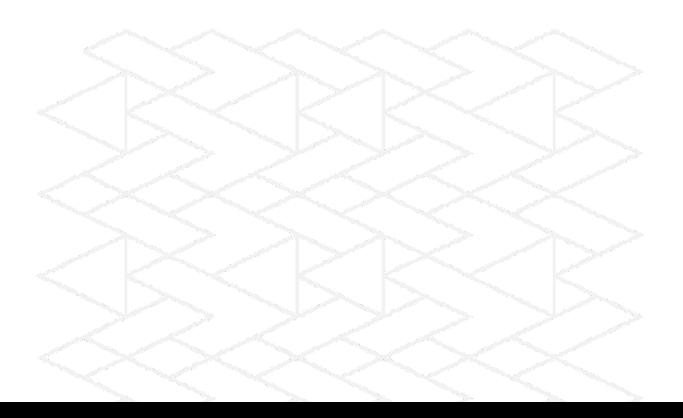